Ingresa a la página web www.lisantenis.com

Ubica el botón de color verde que dice PLATAFORMA LISANTENIS, en la parte superior derecha de la página web.

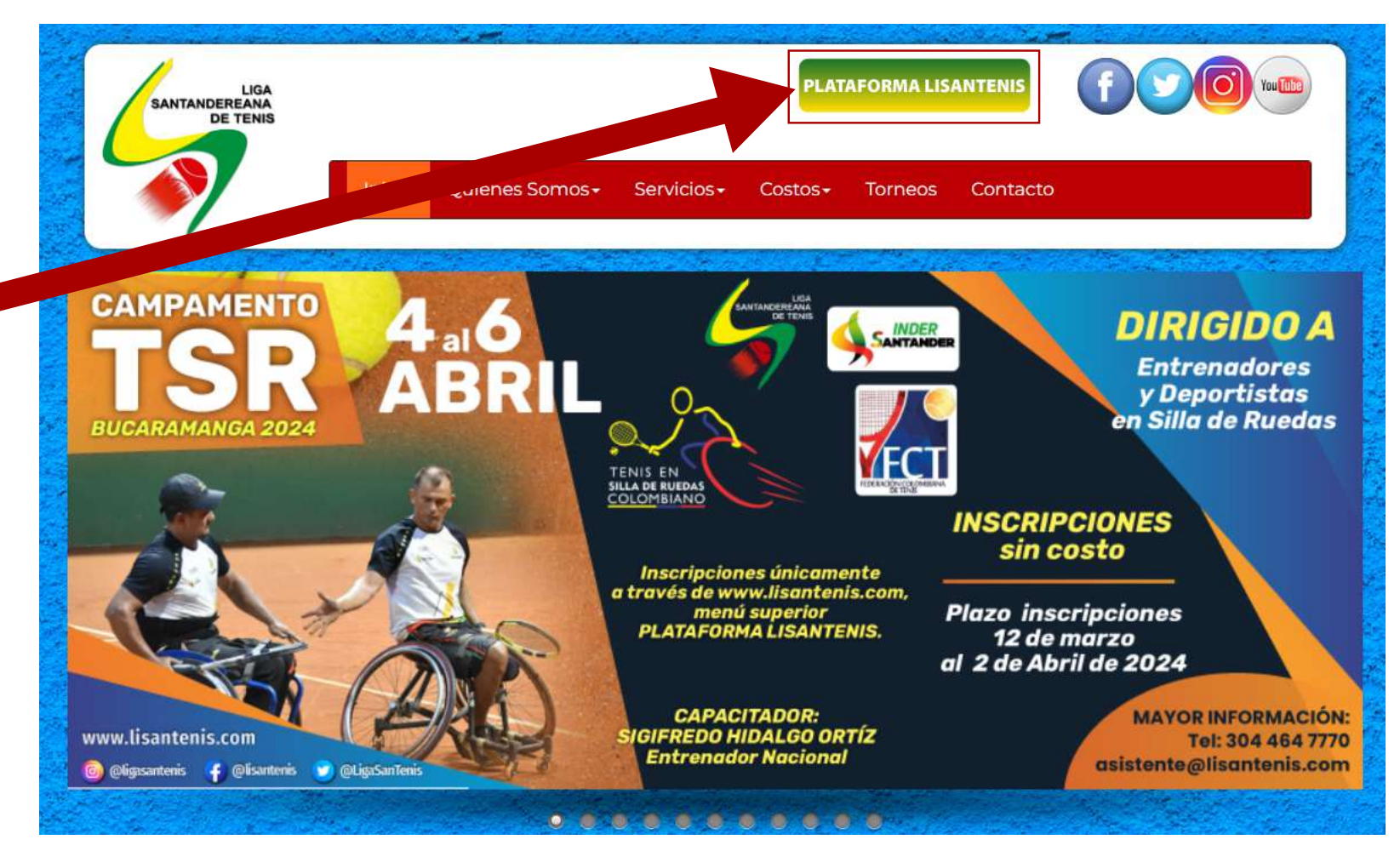

**CAMPAMENTO** BUCARAMANGA 2024

Si ya estas registrado, ingresa tu usuario y contraseña.<br>
Si aún no estas registrado,<br>
da click en<br>
¿Necesitas crear una cuenta? Si aún no estas registrado, da click en ¿Necesitas crear una cuenta? Regístrate.

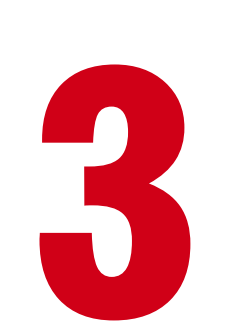

Se abre un formulario. Ingresa tus datos, y luego click en el botón registrar.

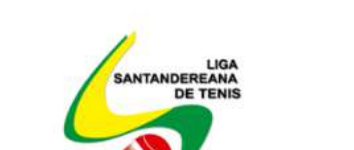

**LIGA SANTANDEREANA DE TENIS** 

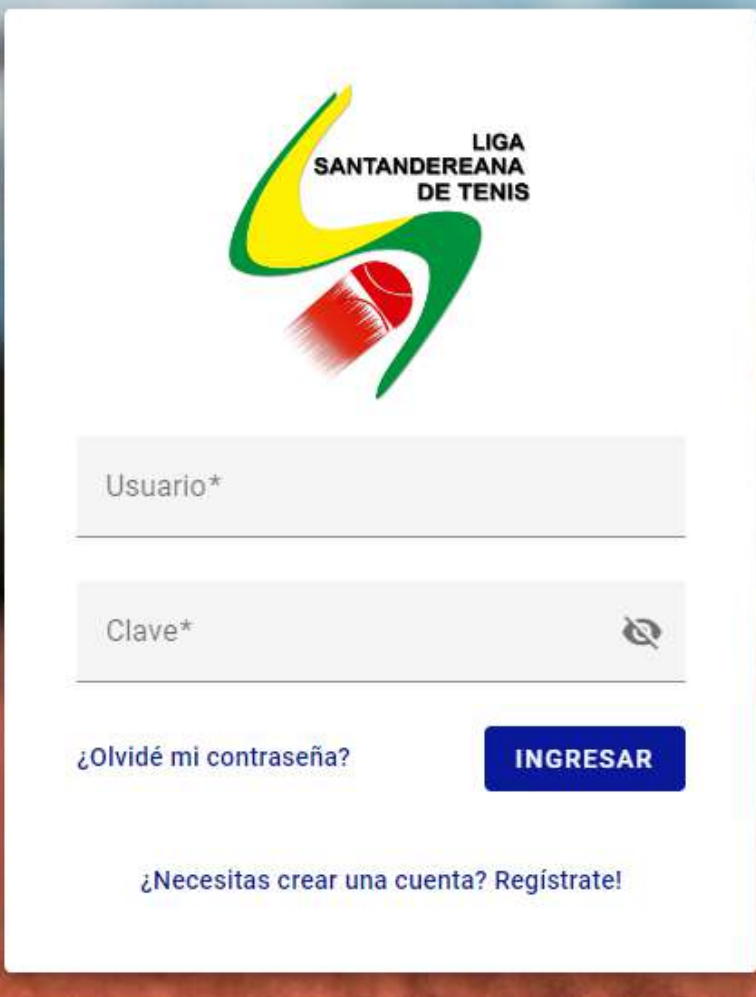

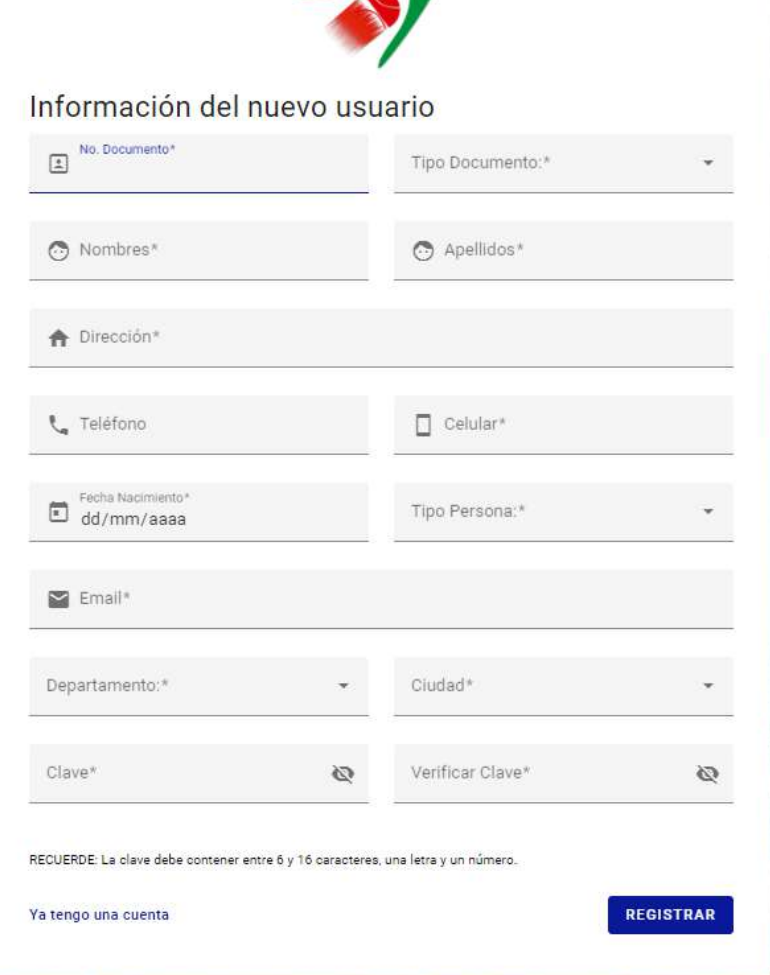

1

## INSTRUCTIVO PARA PROCESO DE INSCRIPCIÓN

Una vez registrado, puedes ingresar con tu usuario y clave. El usuario es tu número de indentificación, y la clave es la que tu mismo asignaste en el momento del registro. 4

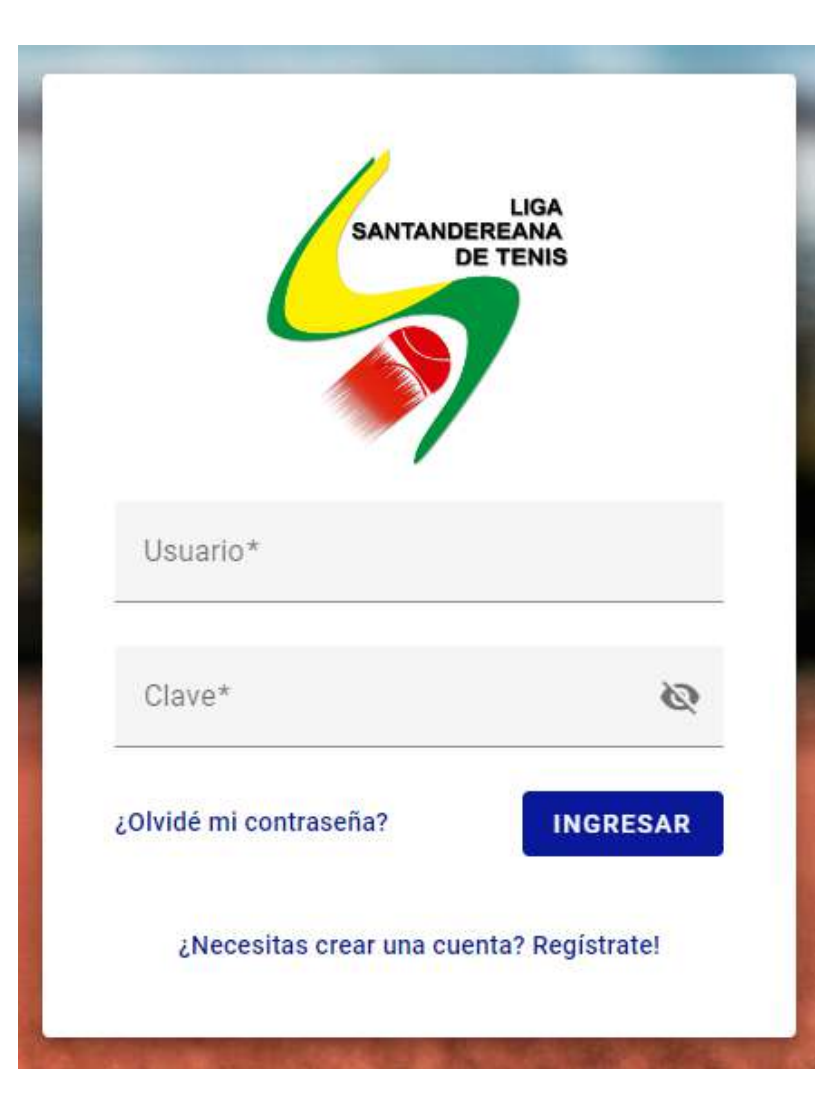

Una vez ingresas, ubicas la tercer imagen localizada de forma horizontal que promociona el TORNEO TSR, y das click sobre ella.

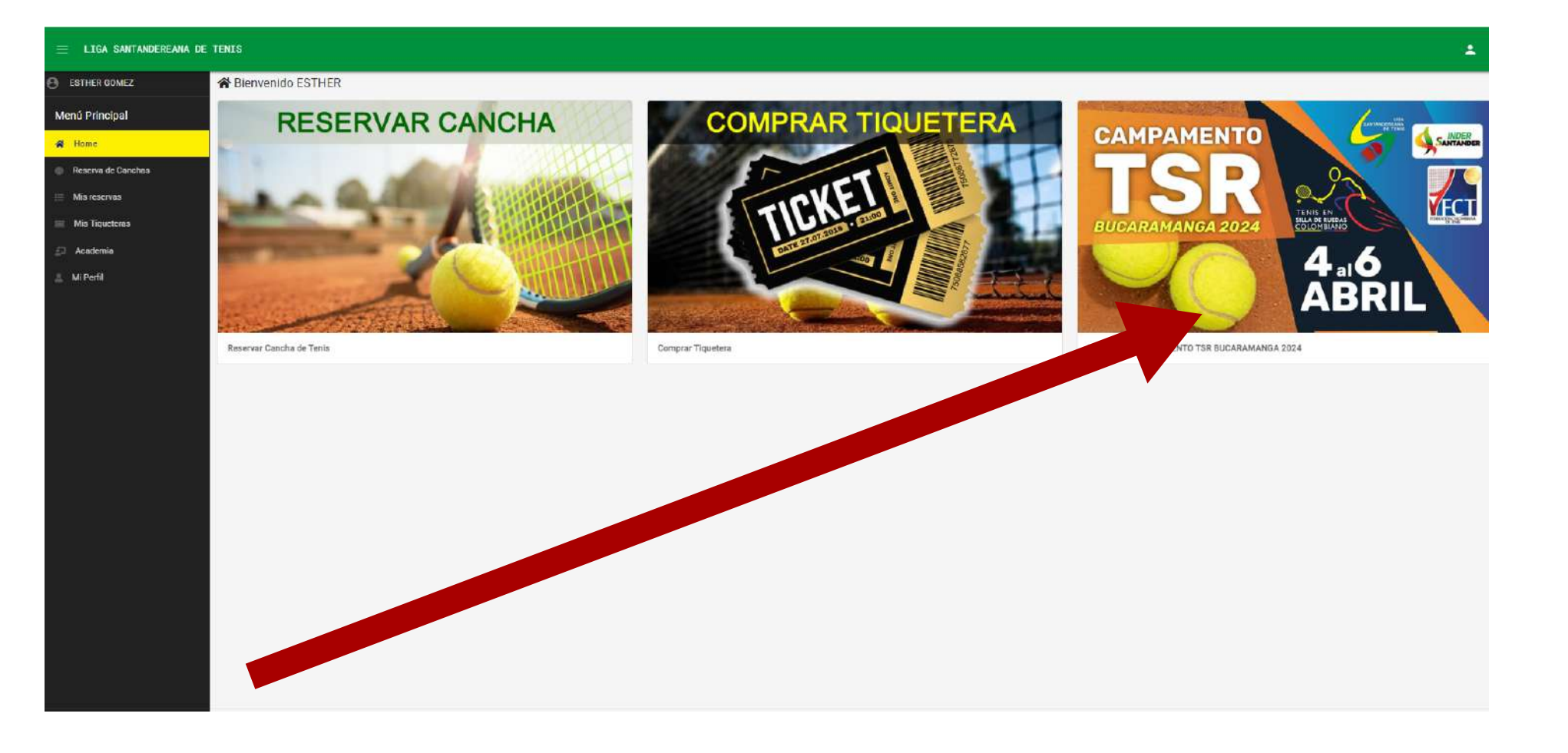

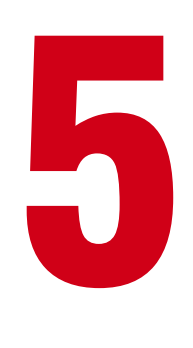

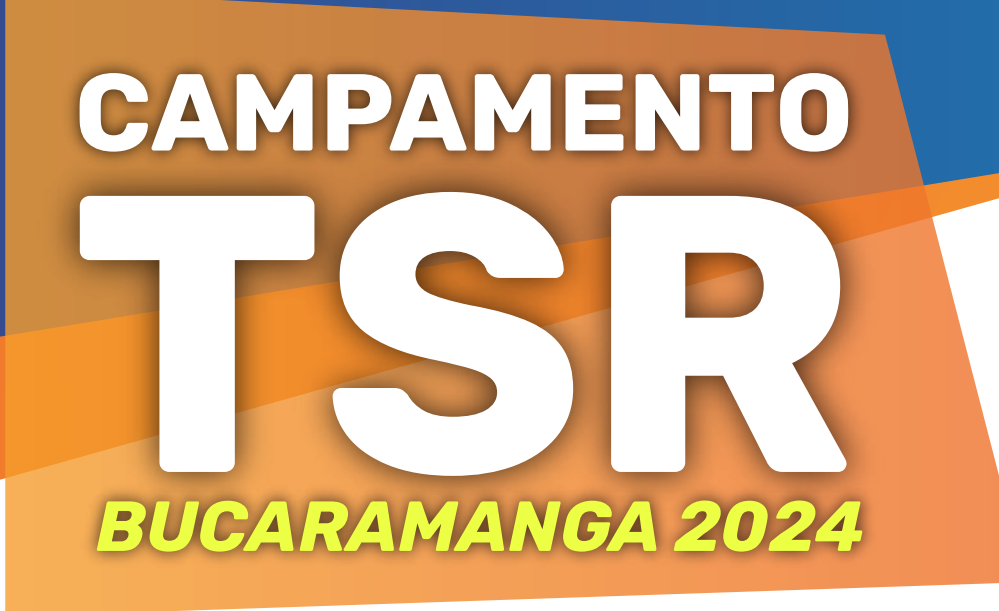

## INSTRUCTIVO PARA PROCESO DE INSCRIPCIÓN

**LIGA** 

**DE TENIS** 

**SANTANDEREANA** 

## Paso a seguir, das click en el botón de color azul que dice NUEVA INSCRIPCIÓN

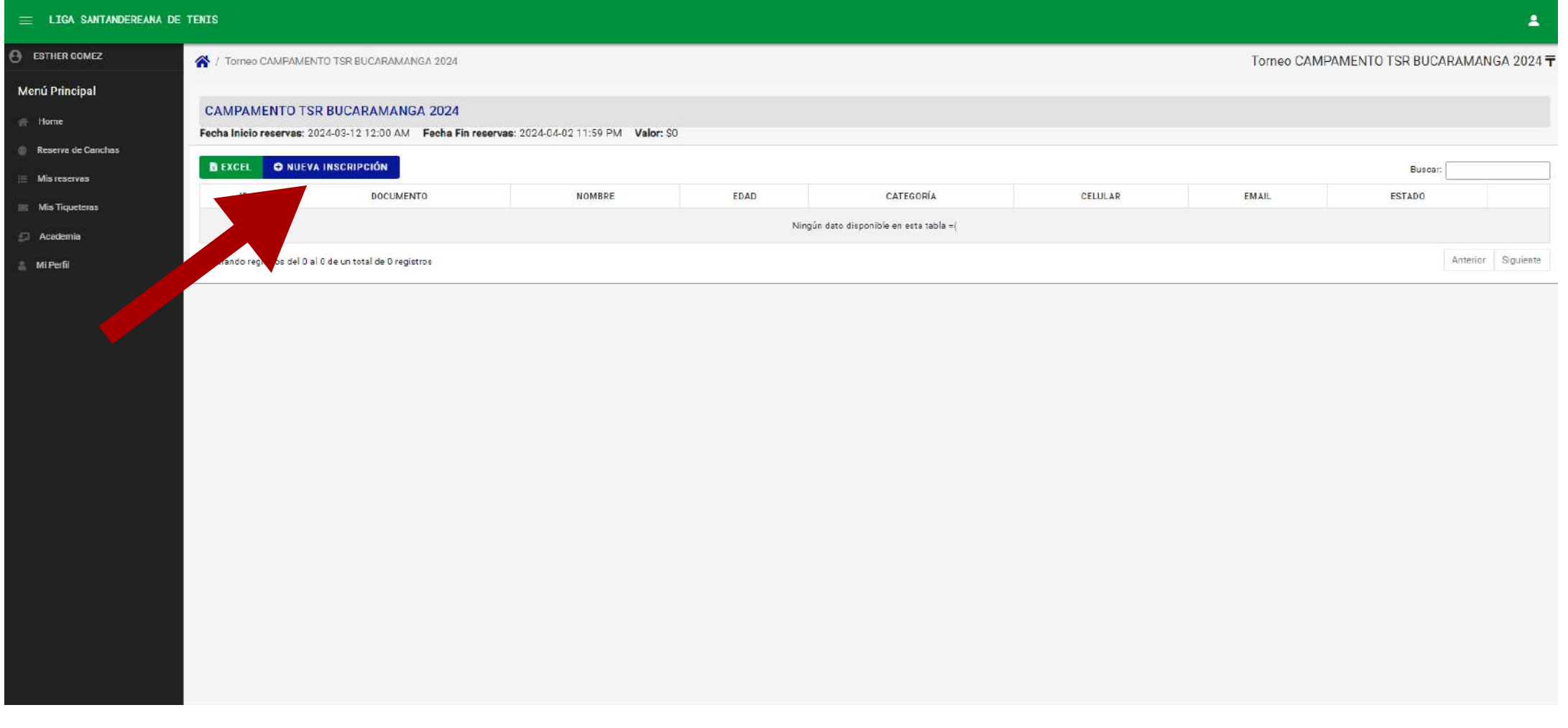

Ingresas tus datos personales, das click en el botón azul que dice guardar y listo.

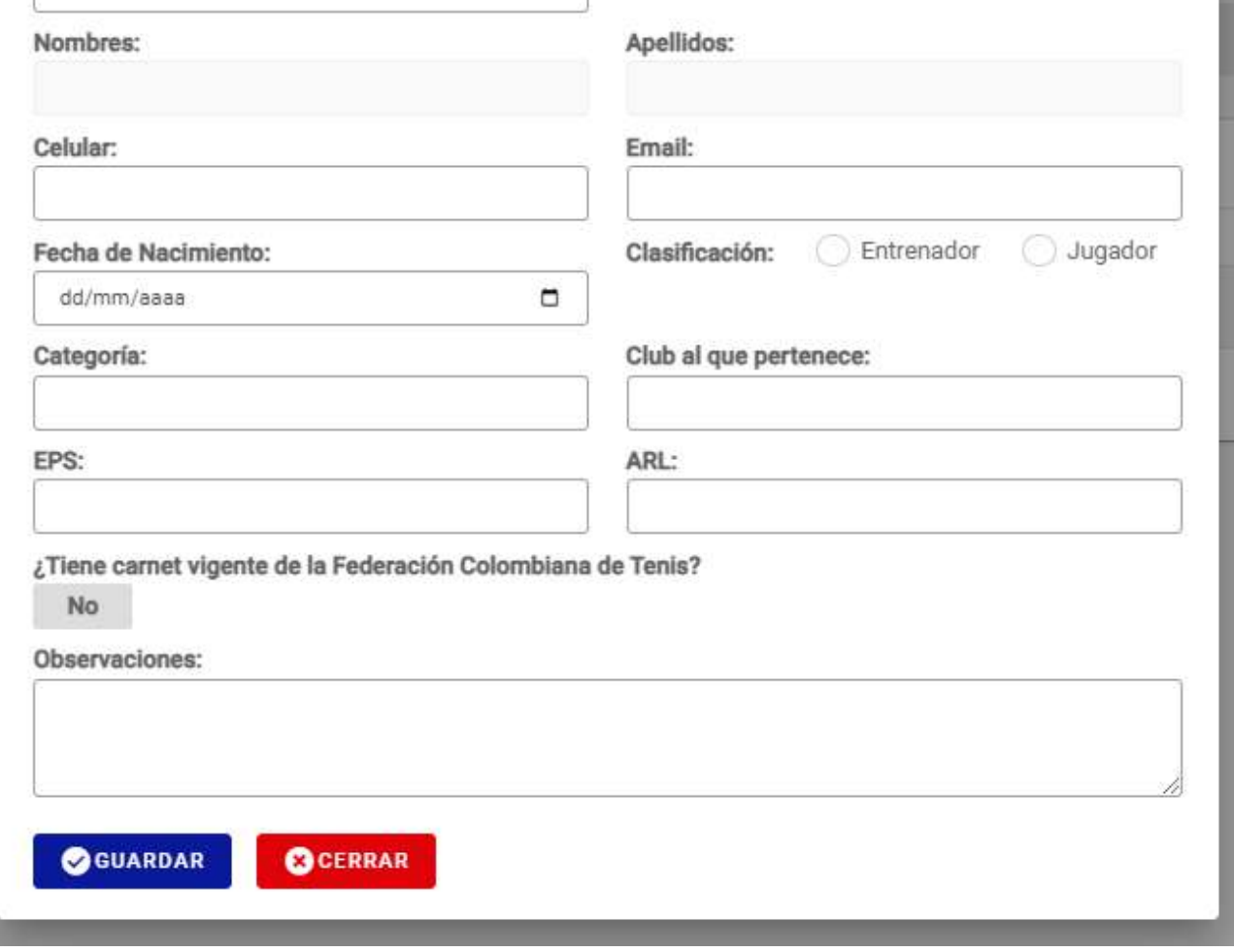

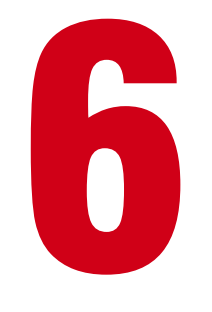

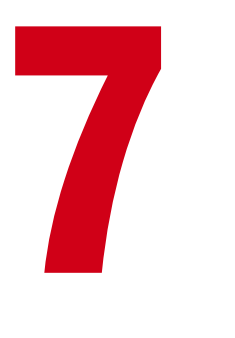

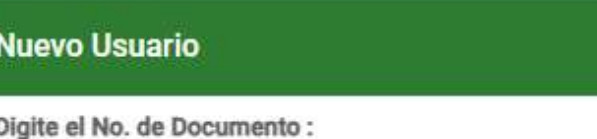

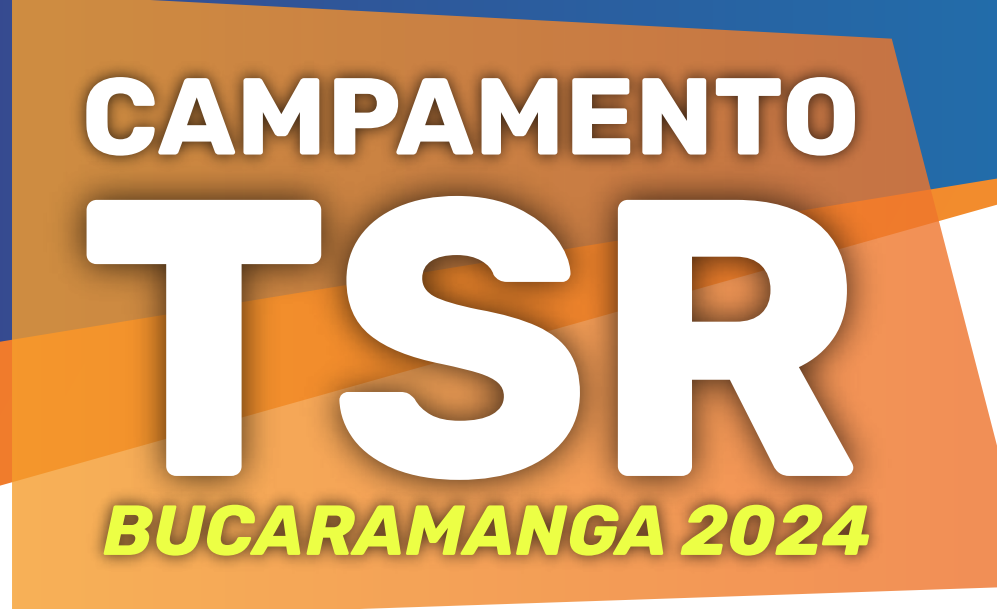

## INSTRUCTIVO PARA PROCESO DE INSCRIPCIÓN

**LIGA** 

**DE TENIS** 

**SANTANDEREANA**